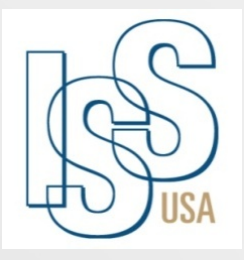

International Social Service-USA Branch 22 Light Street Suite 200 Baltimore, MD 21202 Phone: 443-451-1200 Fax: 443-451-1220 www.iss-usa.org <u>[iss-usa@iss-usa.org](mailto:iss-usa@iss-usa.org)</u>

U.S. REPATRIATION PROGRAM Emailing Using Share File Encryption • Overview of Share File, Initial Email, Activating Your Account, Receiving & Sending Encrypted Emails May 19, 2017

**•Presenter: Stephney Allen, Director** 

## Meeting agenda:

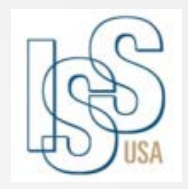

Opening Remarks (Housekeeping)

- Initial Email
- Activating Your Account
- Ensuring You Receive Email Notifications
- Viewing Encrypted Emails & Attachments
- Replying to Encrypted Emails
- Sending Emails
- Logging Off
- Help Menu
- Q & A Session
- Closing Remarks

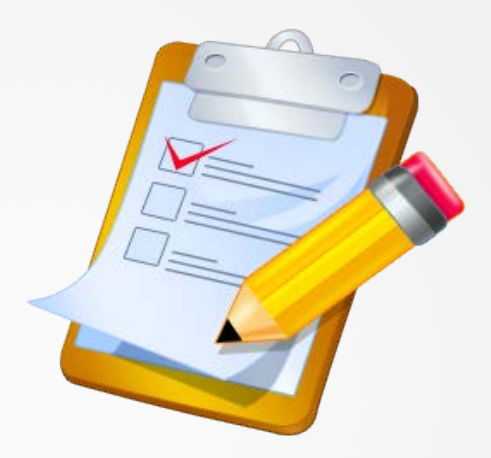

1.Learn how to activate your account 2.Learn how to view encrypted emails and attachments 3. Learn how to send encrypted emails and attachments

Today you will:

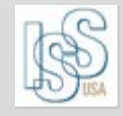

## What is Share File?

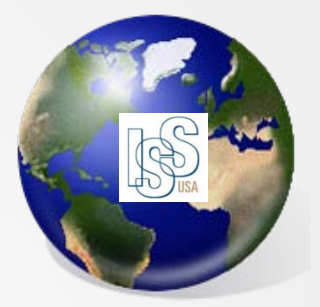

ShareFile is a tool for sending, receiving, and organizing your business files online. It can be used as a password-protected area for sharing information with clients and partners, and it's an easy way to send files that are too large to e-mail.

ShareFile is a secure way of sending and receiving encrypted emails and documents.

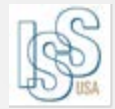

# Initial Email

 To start you will receive an email notification from an ISS staff member indicating encrypted files or documents have been sent to you using ShareFile with the subject header ShareFile Login Information.

Open the 1<sup>st</sup> email and click on the link provided within the email notification to activate your user account.

#### Initial Email

**Conce you click on the link, follow the guided instructions to** begin the process of activating your user account.

You will also be instructed to create your personal password.

#### Email Notification 1

Citrix ShareFile

Joe Brown has sent you files using ShareFile.

You will receive another email shortly with a download link that will require you to log in. To receive your login credentials, you must first activate your account and set your personal password. **This link is unique to you and must be used within the next 30 days.**

#### **Click here** to activate your user account

ShareFile is a tool for sending, receiving, and organizing your business files online. It can be used as a password-protected area for sharing information with clients and partners, and it's an easy way to send files that are too large to e-mail.

Trouble with the above link? You can copy and paste the following URL into your web browser: **https://iss-usa.sharefile.com/?a=743101cdbfdffc16&cmd=ee&id=2b60e3fd-e0ed-4fb8-9ca1- 8df48214aa8d**

Powered By Citrix ShareFile 2016

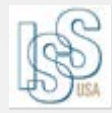

# Activate Your Account

- Your user name will be your email address.
- ShareFile passwords must have at least 8 characters, including at least 1 uppercase letter, at least 1 lowercased letter and at least 1 number.
- Click continue after you have created your password.
- Follow the guided instructions to begin the process of activating your user account
- **♦ Once you have completed the** process of creating your account you will now be able to open encrypted files through ShareFile.

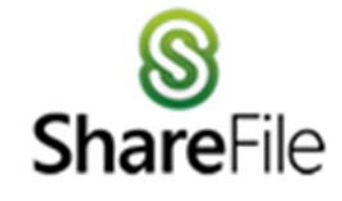

#### Welcome! Update password to continue

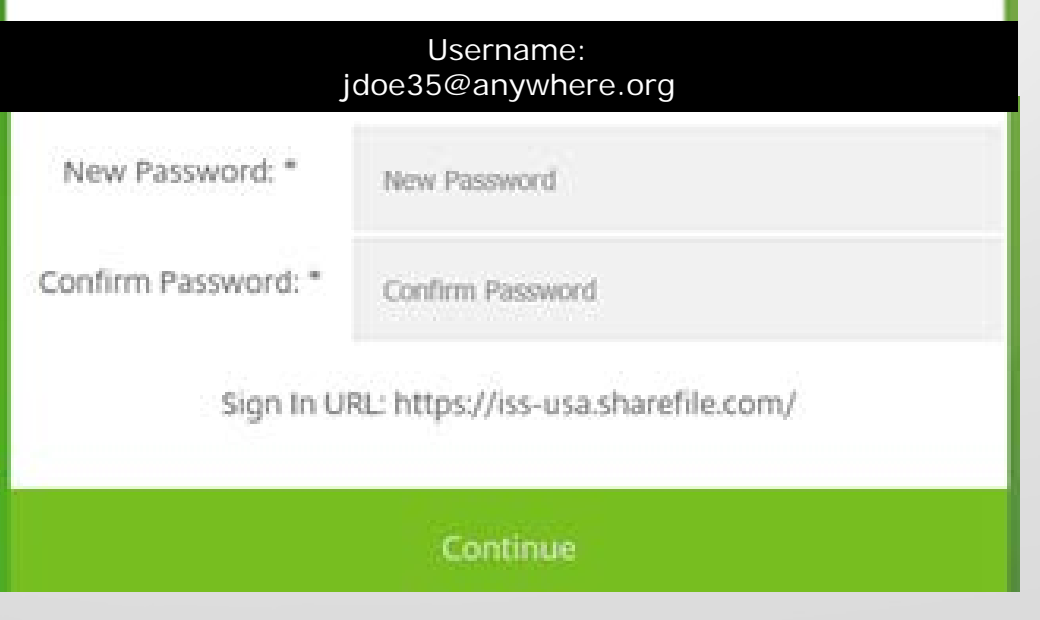

#### To Ensure You Receive Email Notifications

 ShareFile notifications arrive from the email addresses listed below. **It is recommended that you whitelist emails received from the domain sf-notifications.com**

- [noreply@sf-notifications.com](mailto:noreply@sf-notifications.com)
- [mail@sf-notifications.com](mailto:mail@sf-notifications.com)

lick here for additional information on configuring your firewall b work with [Citrix products.](http://support.citrixonline.com/en_US/ShareFile/help_files/SF070018?Title=Optimal%2BFirewall%2BConfiguration)

 Each time you open an encrypted email from an ISS staff member they will receive a notification indicating the email recipient has viewed the email and any attachments.

 Each time you reply to an encrypted email you will receive a ShareFile notifications indicating the ISS staff member read your reply and/or opened an attachment.

#### Tewing Encrypted Emails & Attachments

 Once you have created your password you should now be able to view the encrypted email along with any attachments sent by an ISS staff.

Open the 2<sup>nd</sup> email notification to view the encrypted message.

Click on the link View Encrypted Message to view the email and/or download any attachments sent through ShareFile.

#### Email Notification 2

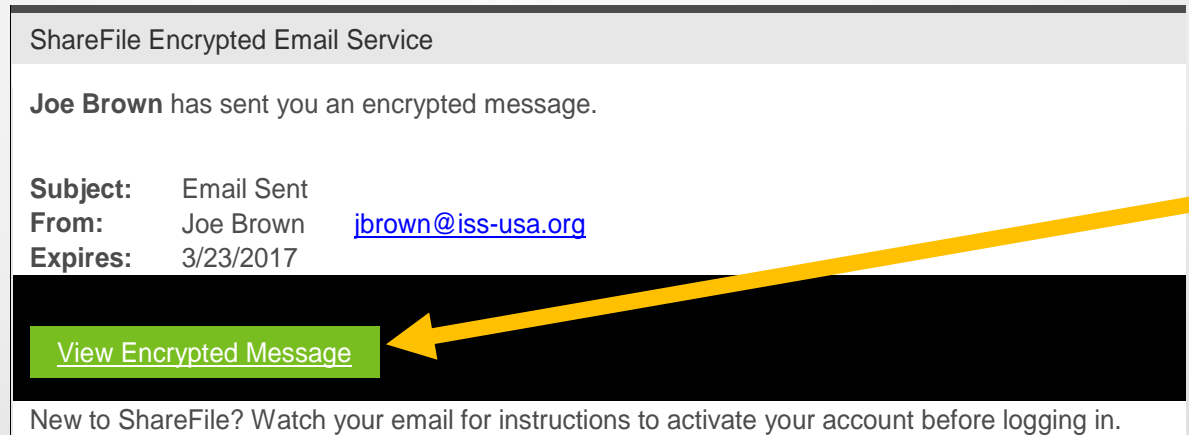

This message is protected by state-of-the art AES 256 bit encryption technology.

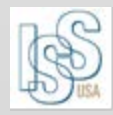

#### Tewing Encrypted Emails & Attachments

 Once you click on the link View Encrypted Message you will need to login to ShareFile using your email address and the password you just created.

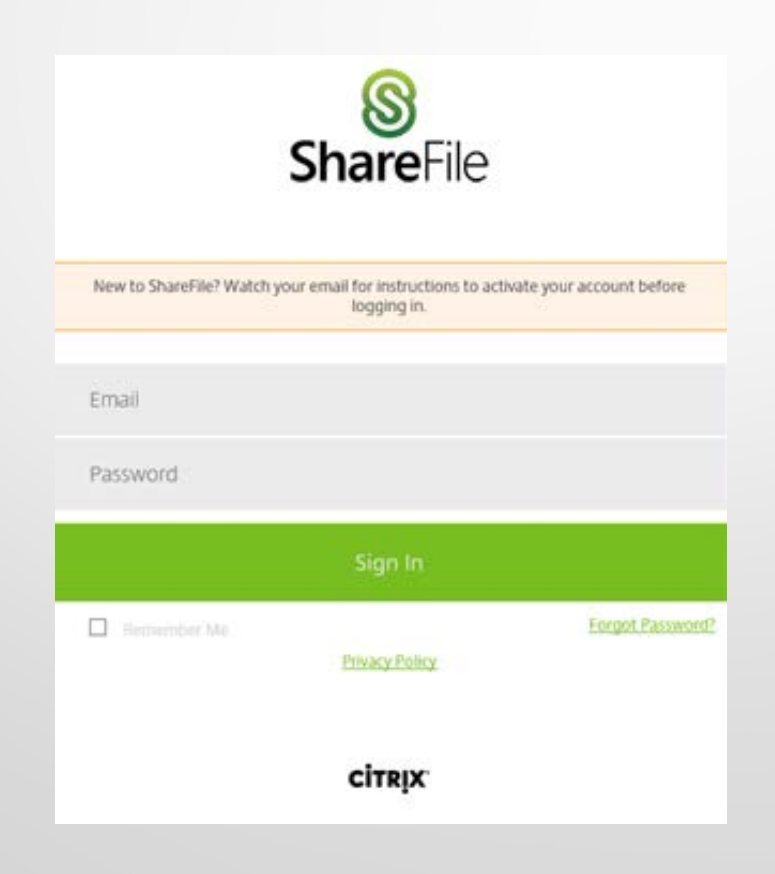

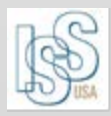

#### Tewing Encrypted Emails & Attachments

You should now be able to view the encrypted email message.

Scroll to the bottom of the screen to see any attachments that were sent in the email.

Click on the link Download All to open and/or save the documents to you computer.

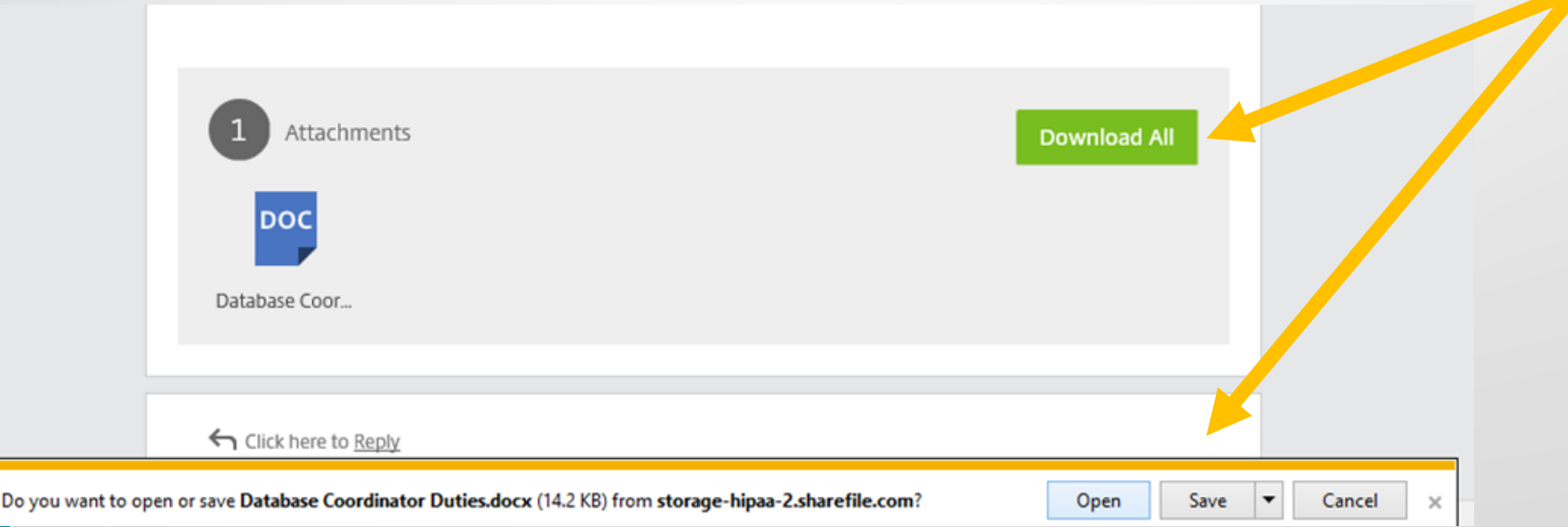

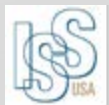

# Replying to Encrypted Emails

You can send an encrypted reply along with attachments by selecting Click here to Reply located at the bottom of the email.

 Type your reply in the message box and attach any documents you wish to send and click Send.

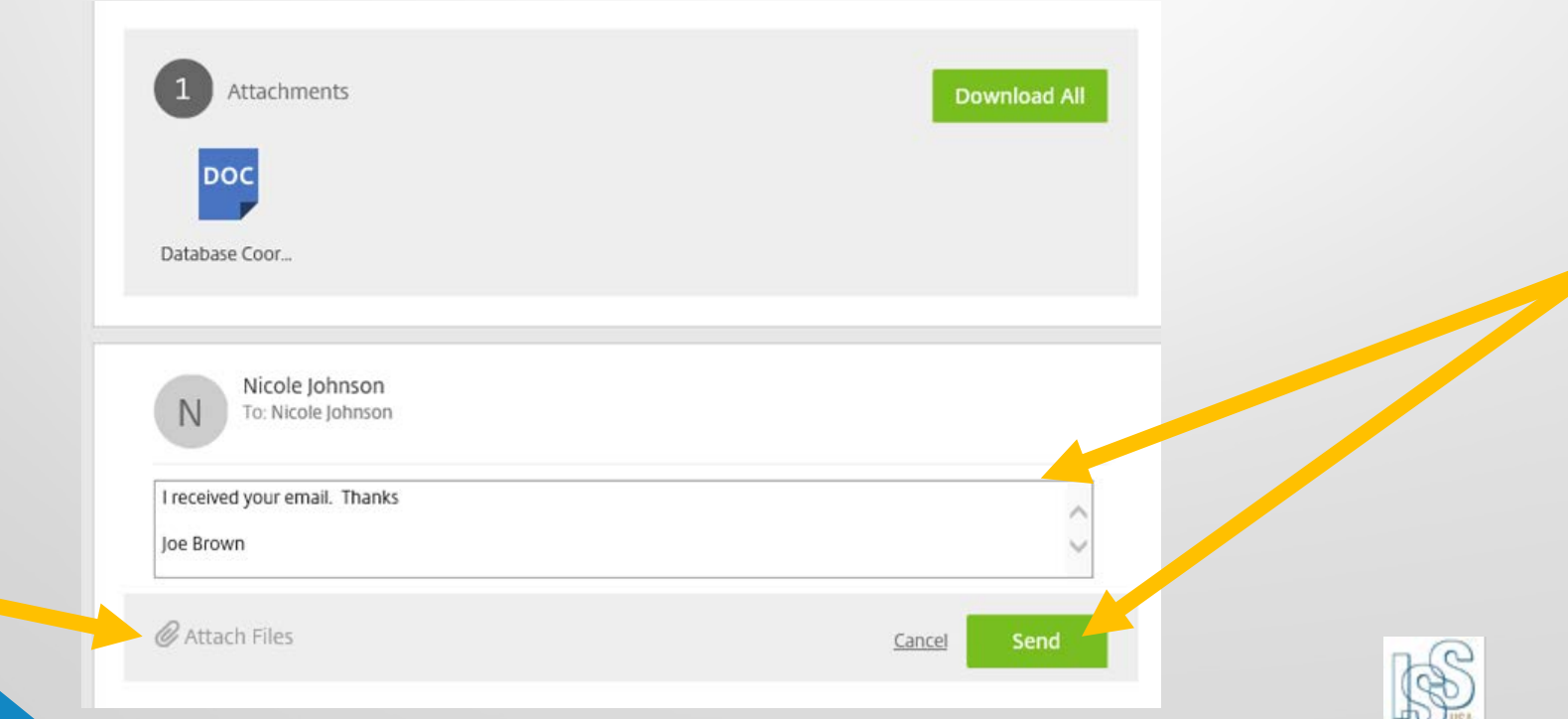

# **Replying to Encrypted Emails**

You will receive the following notification that your email reply message and any attachments were sent encrypted.

Encrypted Message sent successfully

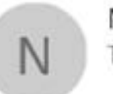

Nicole Johnson To: Nicole Johnson

I received your email. Thanks

loe Brown

Encrypted Message sent successfully

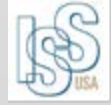

#### **Sending Emails**

#### There are two ways to send emails to ISS staff.

tion 1 You can continue to send emails to ISS staff as you would normally do from your preferred email address.

Option 2 You can send an encrypted email by replying to any encrypted email sent to you by an ISS staff member.

[http://iss-usa.sharefile.com](http://iss-usa.sharefile.com/)

[http://sharefile.com](http://sharefile.com/)

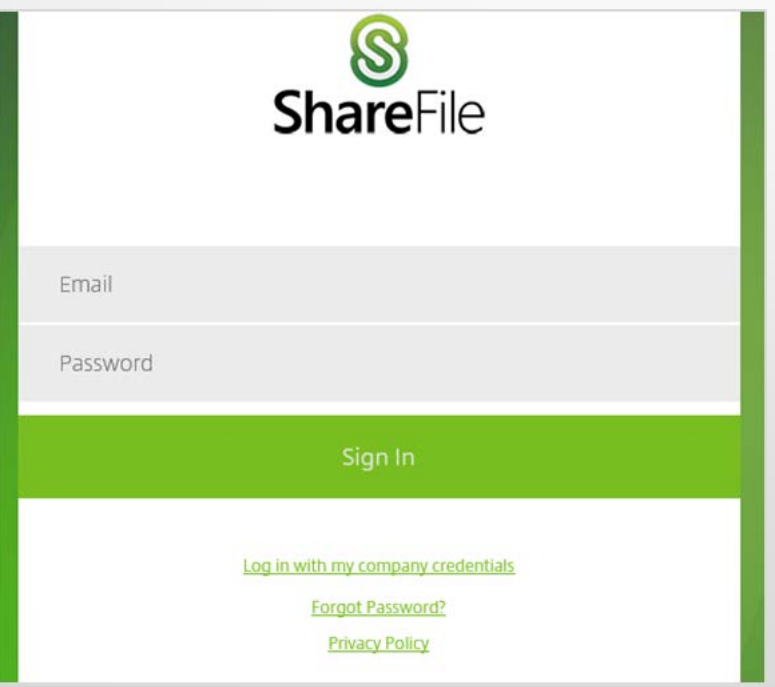

Once you have logged in you should now be able to see any

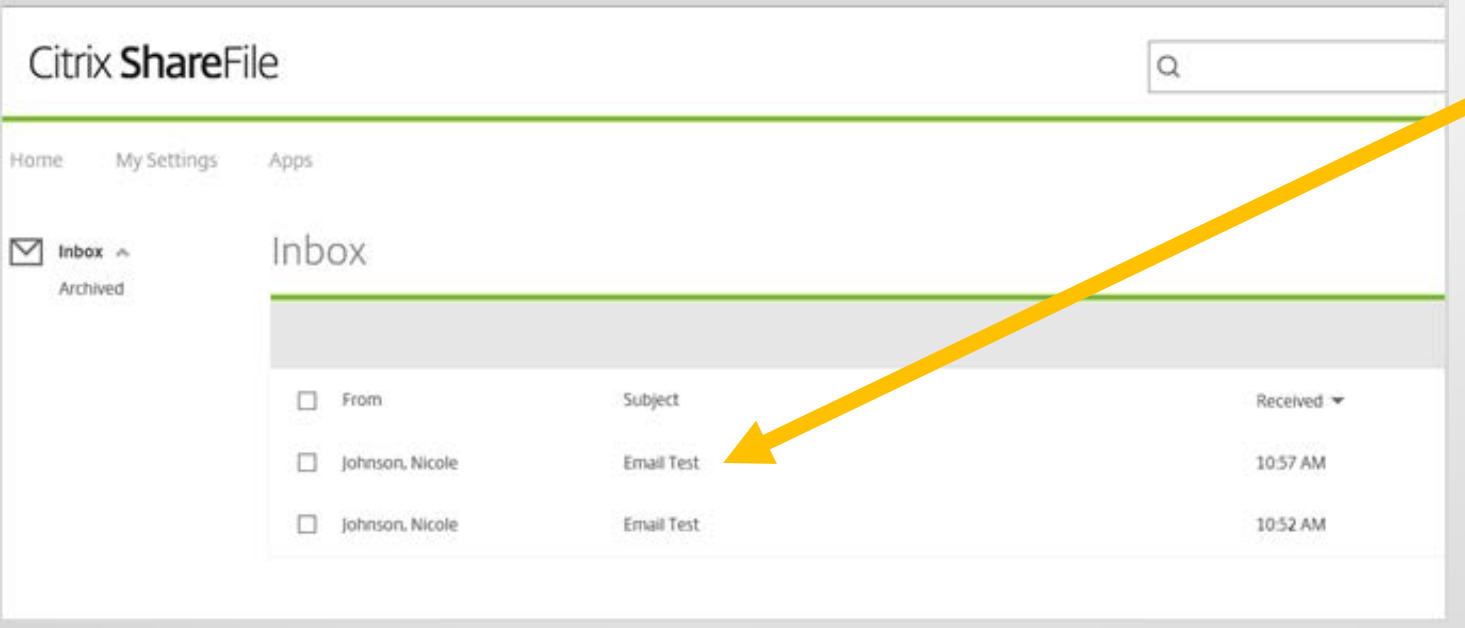

The original email will open and you will be able to view the

to Reply.

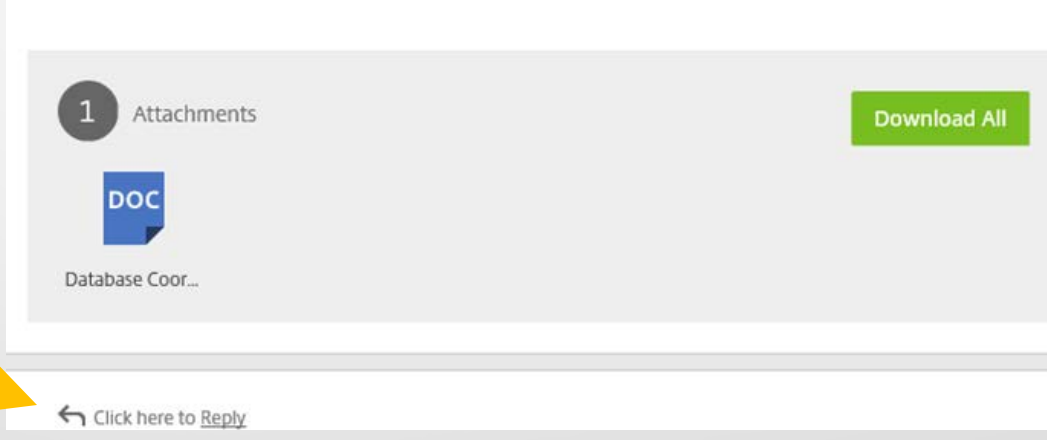

#### You can now send an encrypted reply and attachments

View Encrypted Message

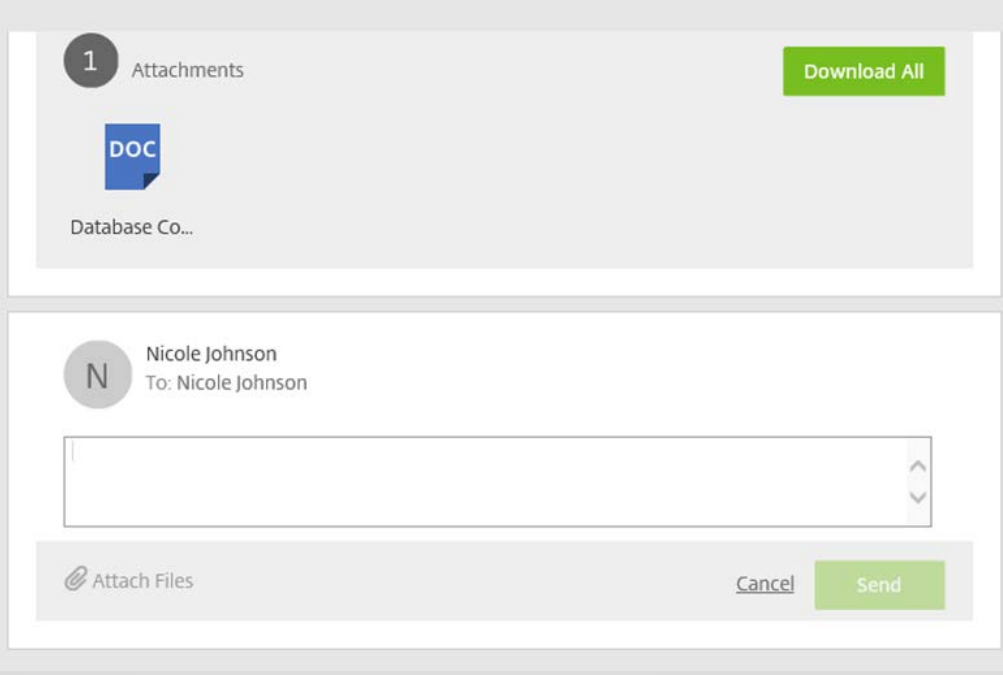

# Logging Off

When you are finished working in ShareFile you must remember

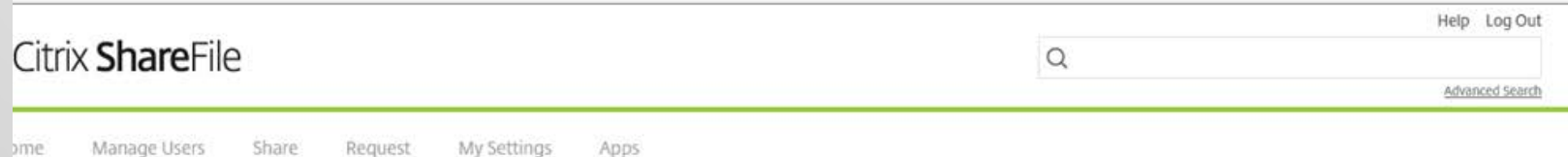

#### Help Menu

You can access the Help Menu anytime by clicking on the Help<br>button

Click on the link located in the top right hand corner of the screen

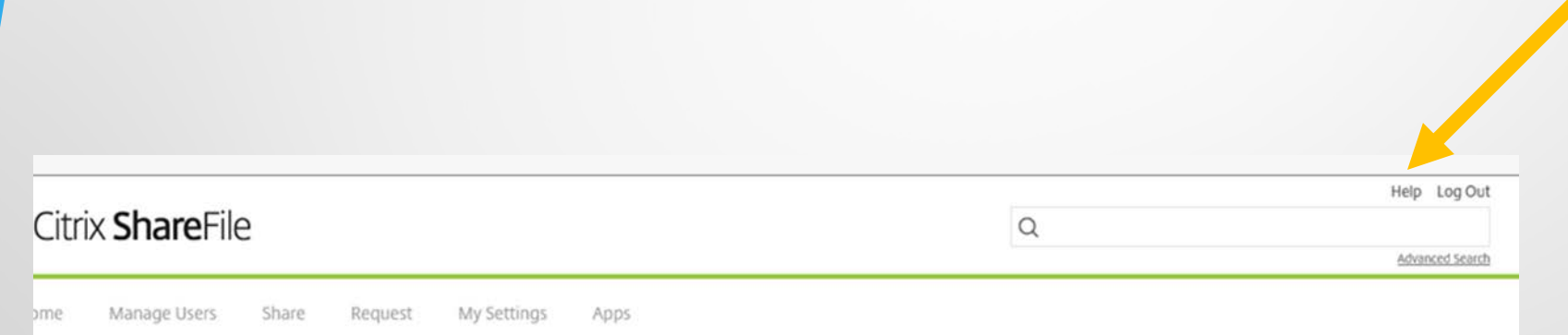

#### **Help Menu**

#### **[Basic Client User Guide](http://support.citrixonline.com/servlet/fileField?retURL=/apex/CPDownloadStarter?articleLinkId%3DSFD00006%26l%3Den_US%26product%3Dsharefile&entityId=ka350000000TnMdAAK&field=Content__Body__s)**

#### **[Getting Started Guide](http://support.citrixonline.com/en_US/sharefile/all_files/SF010001)**

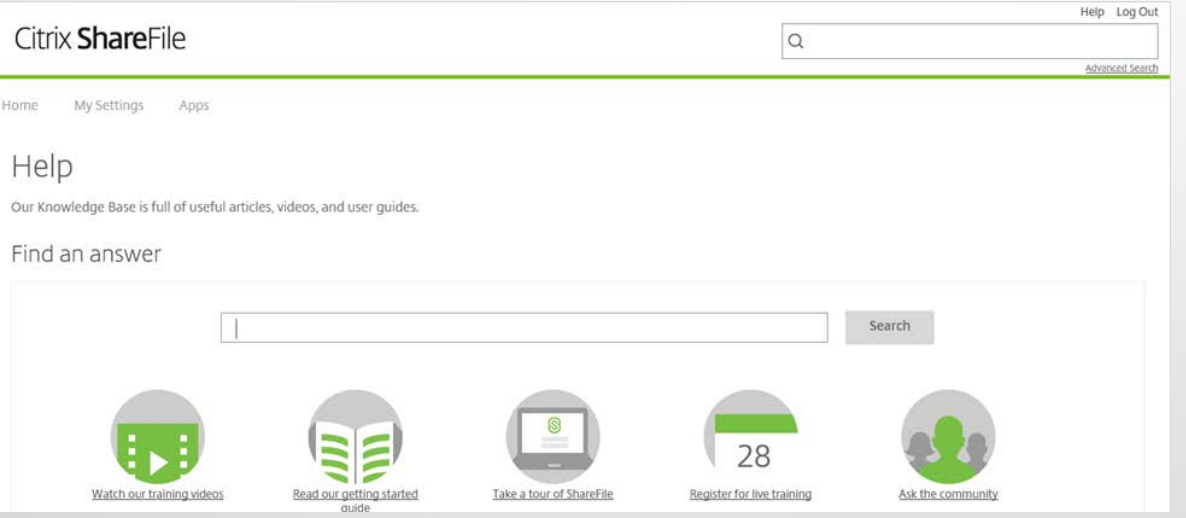

You can also contact your ISS ShareFile Administrator with any questions.

## Question & Answer Session

. . .

#### For more information:

Stephney Allen Director of Repatriation and Operations International Social Service-USA 22 Light Street, Suite 200 Baltimore, MD 21202 Phone: 443-451-1204 Skype: sallen2 Fax: 443-451-1220

Email: [sallen@iss-usa.org](mailto:ssullivan@iss-usa.org) [www.iss-usa.org](http://www.iss-usa.org/)

**"Bringing resolution across borders Trayendo resoluciones entre fronteras"**

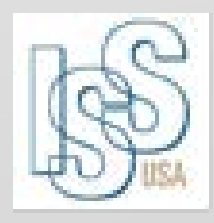

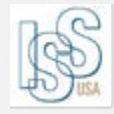

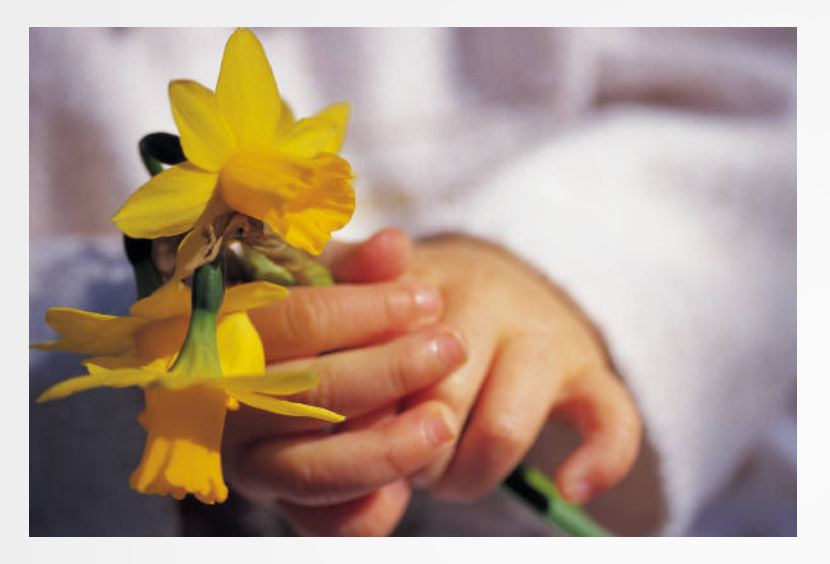

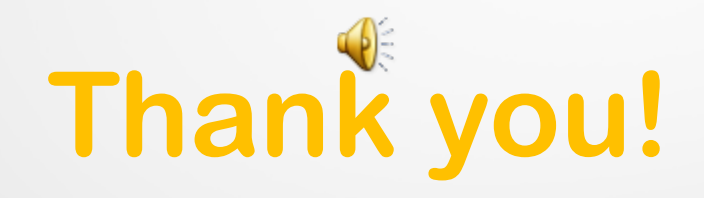

**With your help we are making a huge difference in the life of our repatriates.**